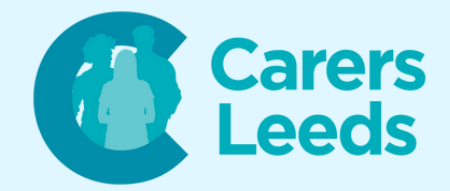

# **How to: Download Zoom onto a Computer**

**Zoom is a free app that allows us to make video calls with our friends, family, and support networks. At Carers Leeds, we run some of our support groups on Zoom as it is a quick way to connect with others when we can't commit to meeting face-to-face. To use Zoom, you can download it for free on the Google Playstore, App Store, or Google (if using a computer).**

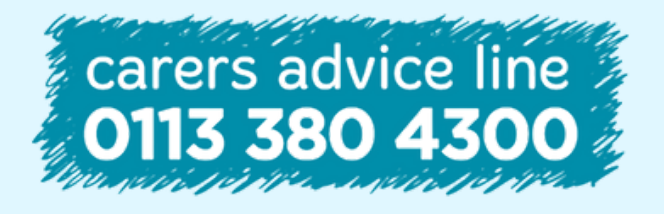

**Tel Email** 0113 246 8338 advice@carersleeds.org.uk **6-8 The Headrow, Leeds, LS1 6PT**

**Website Twitter Facebook**

carersleeds.org.uk @CarersLeeds Carers Leeds

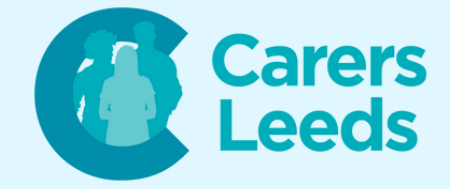

## **Open the web browser you usually use on your computer (i.e. Google Chrome).**

#### **Type into Google 'Zoom download' and press enter.**

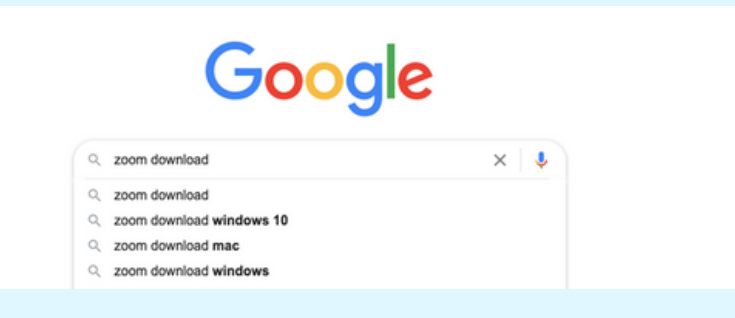

#### **Click on the blue 'Download Center' link.**

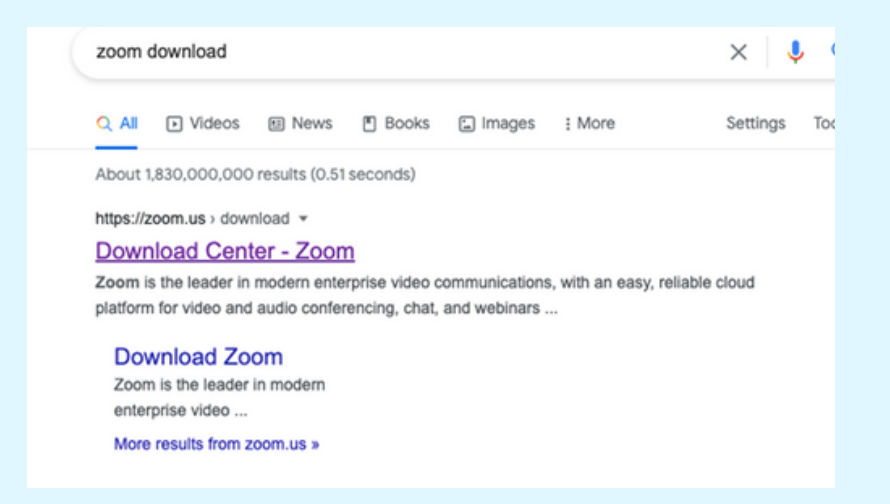

#### **Click the blue 'Download' button.**

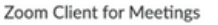

The web browser client will download automatically when you start or join your first Zoom<br>meeting, and is also available for manual download here.

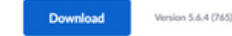

Or, for Macs with Apple Silicon chips, click here to downlo

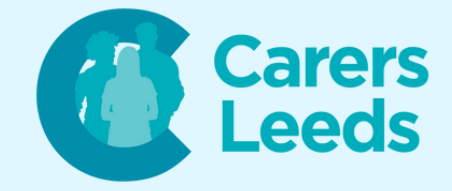

**This will bring up the Zoom installation software at the bottom of your browser. Click on the installation box to begin the download.**

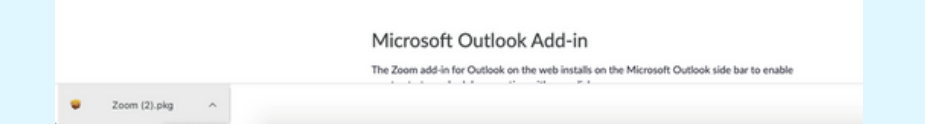

**Once Zoom has downloaded, go back to Zoom on your browser and click the orange 'Sign up, it's Free' button.**

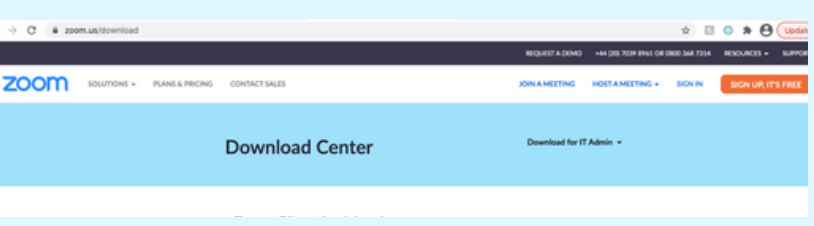

#### **Enter your date of birth, then click 'Continue'.**

For verification, please confirm your date of birth.

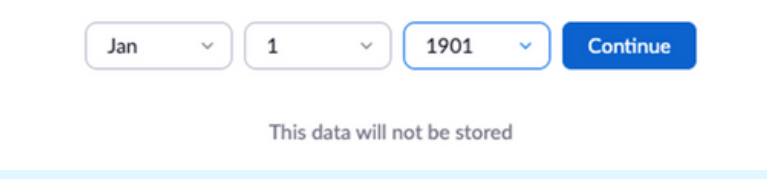

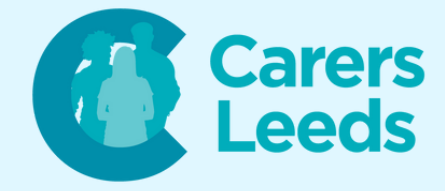

# **Click 'Agree and Proceed' to accept cookies, then click 'Close'.**

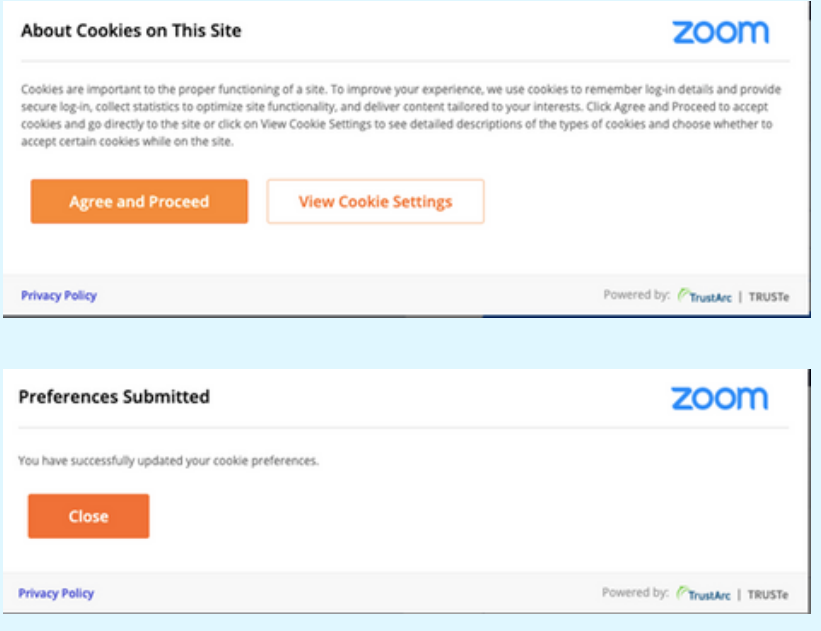

# **Enter your email address and click 'Sign Up'.**

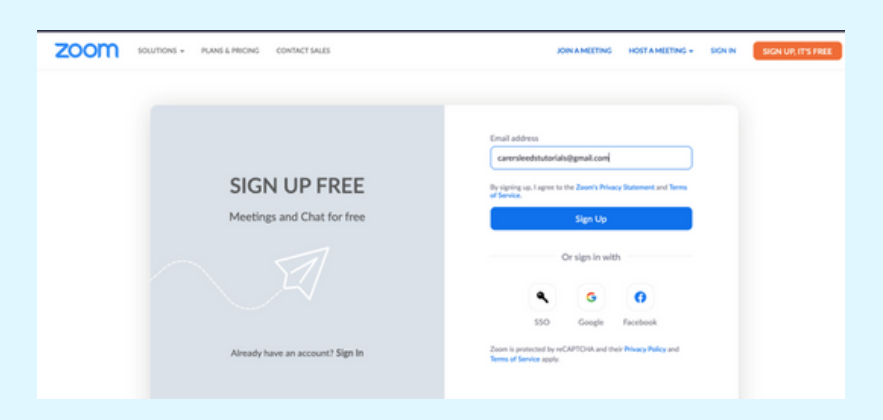

**Zoom will now send you an activation email. Go to your email and open the email from Zoom. Click 'Activate Account'.**

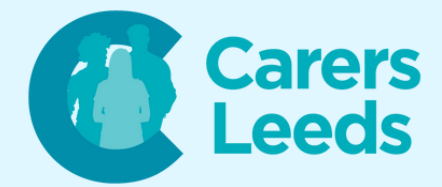

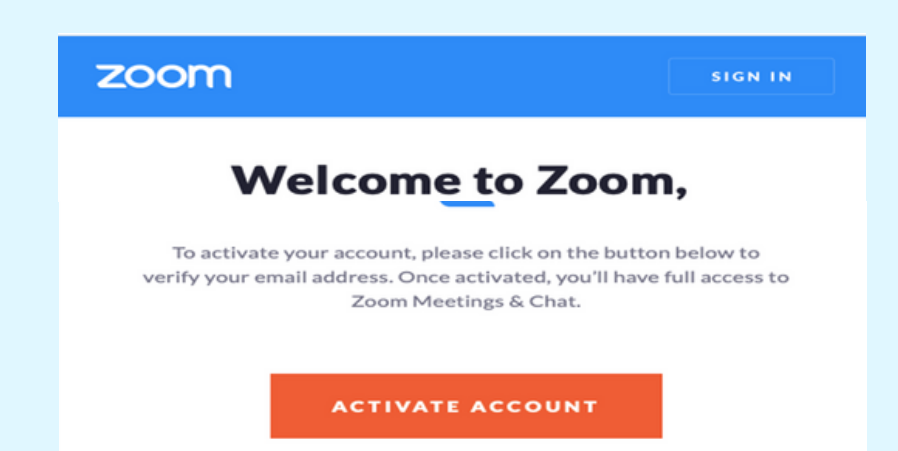

**Enter your full name and create a strong password. This must have at least eight characters, one letter, one number, one capital, and one symbol. Once done, click the orange 'Continue' button.**

#### Welcome to Zoom

Hi, Holly Wilkins. Your account has been successfully created. Please list your name and create a password to continue.

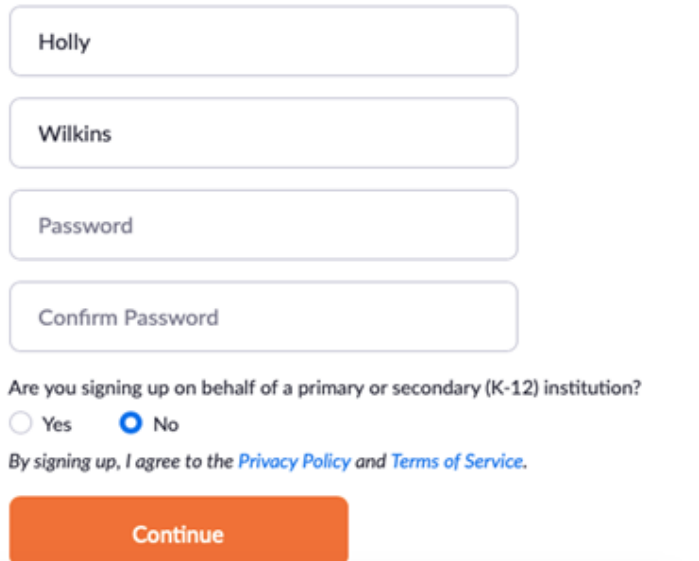

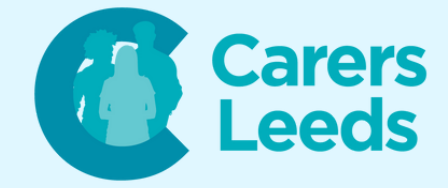

# **Click 'Skip this step'.**

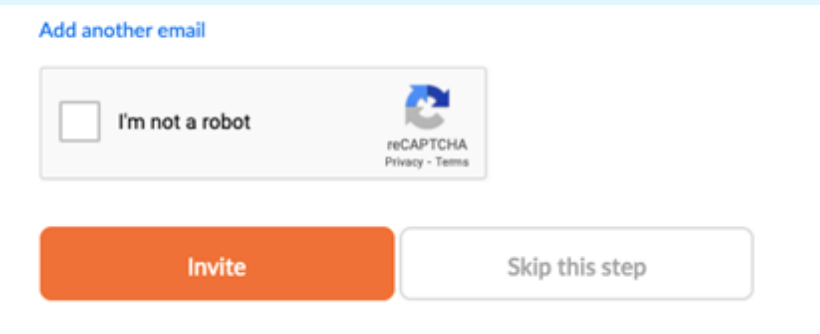

#### **Click 'Go to My Account'.**

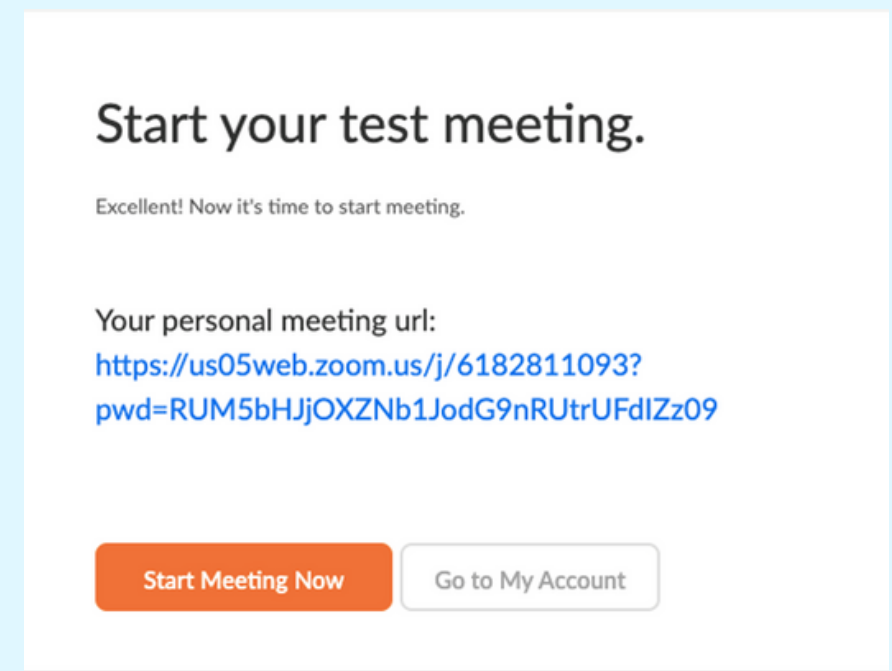

**Open the Zoom application on your computer and log in using the details you just created.**